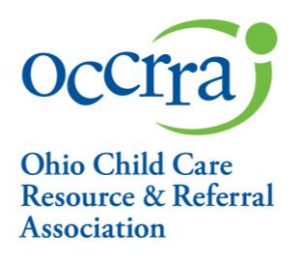

# **Pandemic Support Payment Reconciliation User Guide for CENTERS**

(Reconciliation for Pandemic Support Payment Grants)

- 1. Sign into your Registry Profile
	- a. Go to <https://registry.occrra.org/> and sign in
	- b. Click on your Organization Dashboard

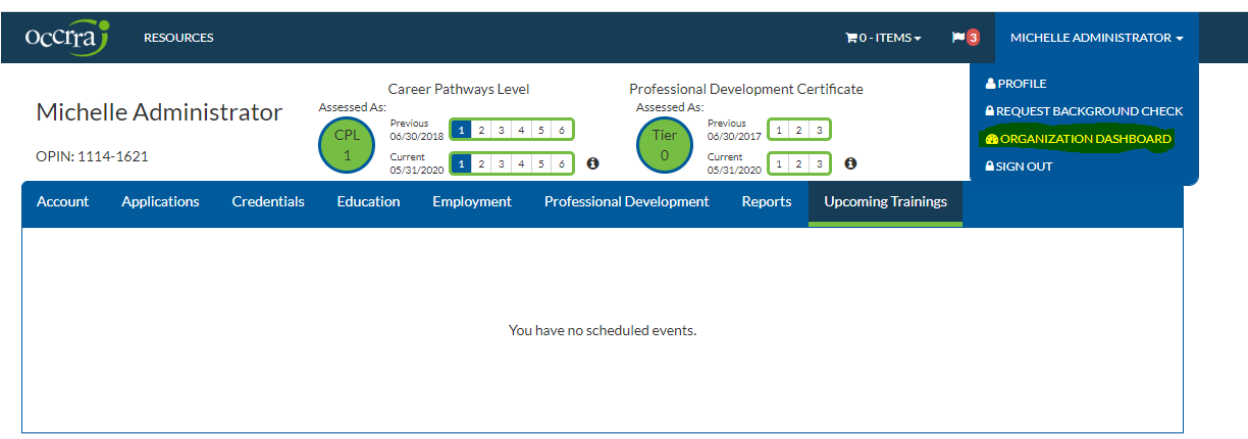

- 2. Click on Organization Dashboard
	- a. You will select the organization that you will be completing a reconciliation for the approved pandemic support payment grant

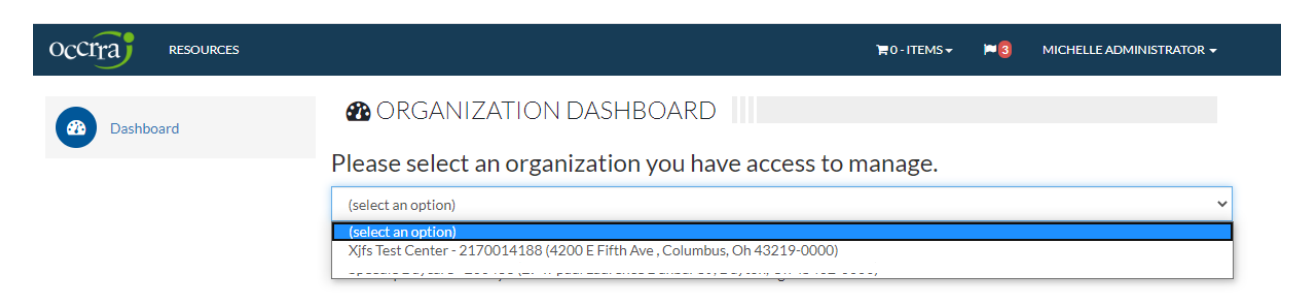

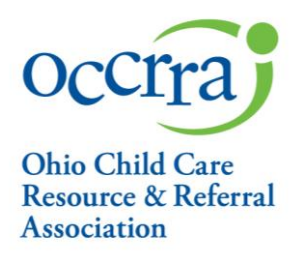

3. From the left navigation menu click on Applications

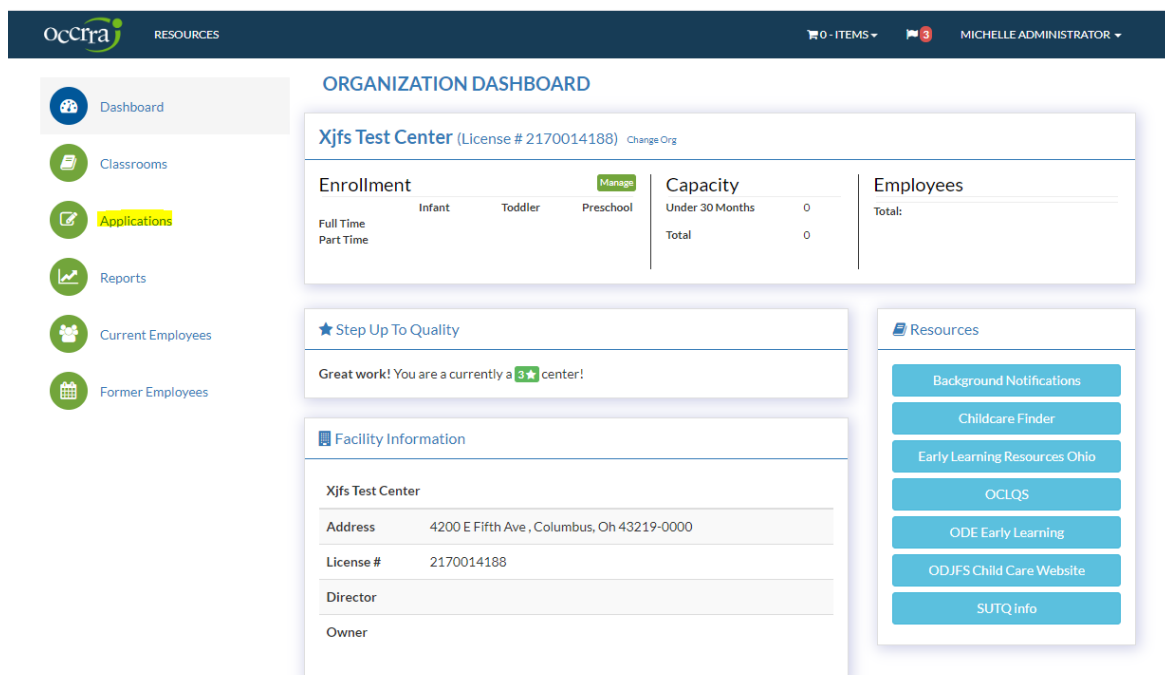

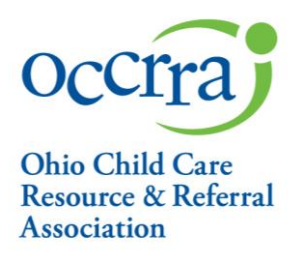

4. Application Screen

a. On the Application screen, under Pandemic Support Payment Applications, a link to the Reconciliation is available for approved applications

b. Click on Add Reconciliation

Test for Occrra - Jfscenter (License # 9999999900)

#### **MENTORSHIP APPLICATIONS**

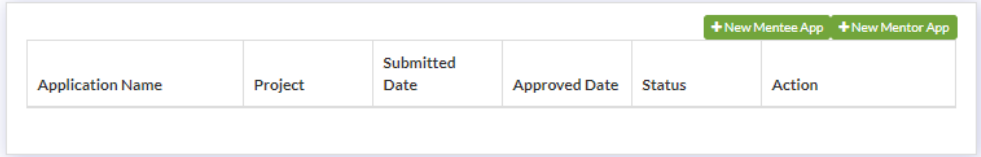

### **OHIO HEALTHY PROGRAMS (OHP) APPLICATIONS**

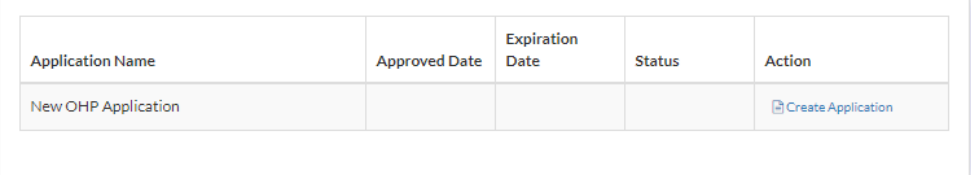

#### PANDEMIC SUPPORT PAYMENT APPLICATIONS

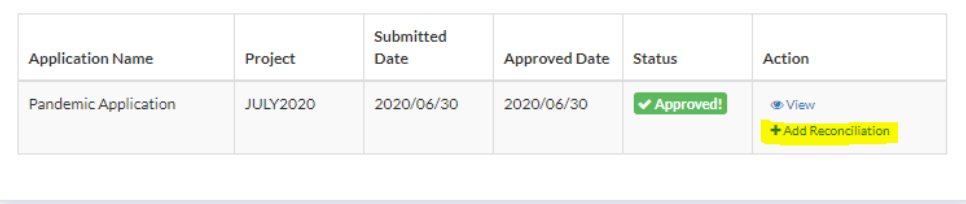

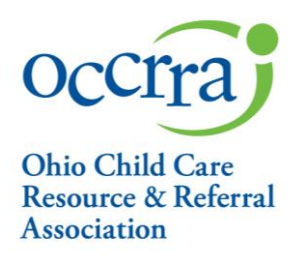

## 5. Reconciliation Application

a. The top section of the reconciliation form is pre-populated from the Pandemic Support Payment Grant

# Pandemic Support Reconciliation - Center

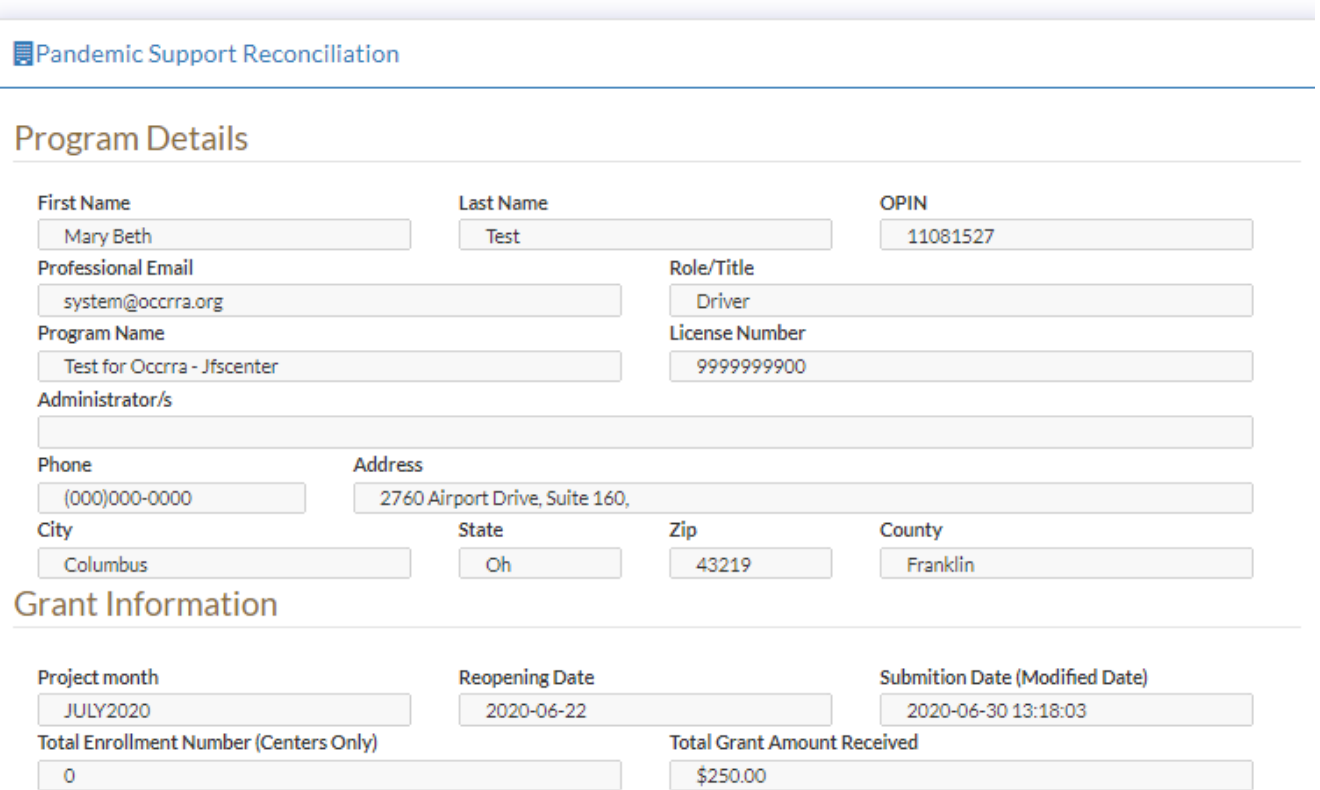

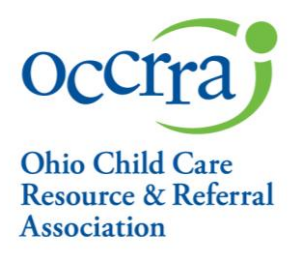

b. Expense Calculations –In this section, you will fill in the amount of money spent in each Expense Category. The award amount will adjust to indicate the amount, if any, remaining from the grant. As you complete each category, please note that your receipts and documentation will support the amounts spent.

### **Expense Calculations**

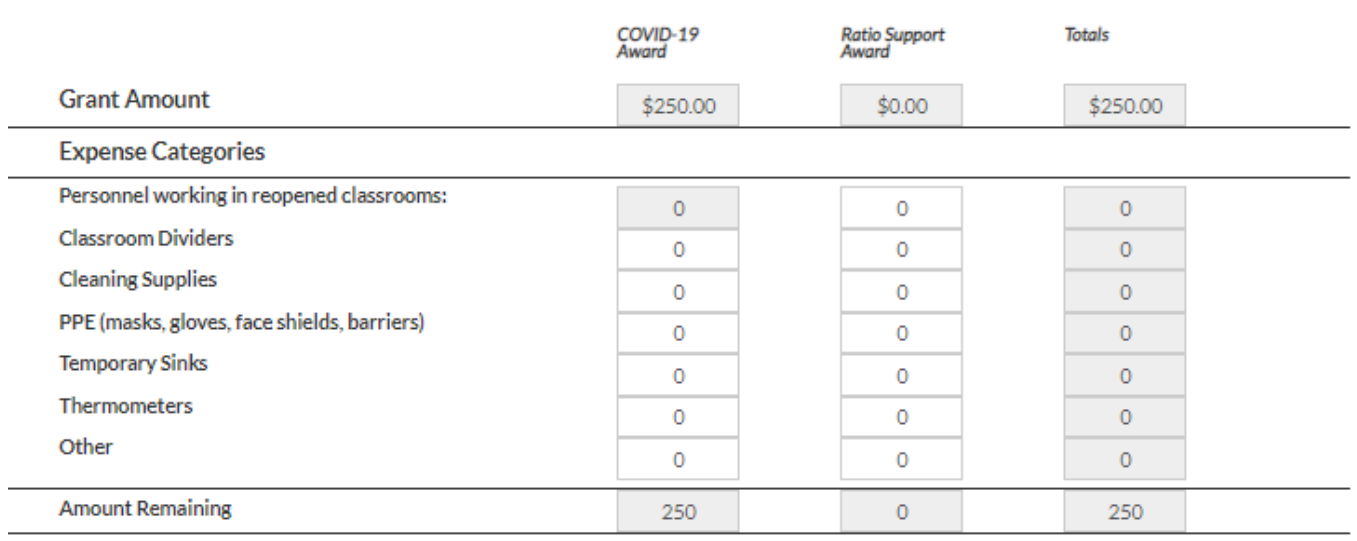

 c. Attendance Upload – In this section, you will upload the Attendance Cover Sheet and Attendance Documentation. To complete the Attendance Cover Sheet, download it from the link, complete the form, save it. Save your Attendance Documentation. To add both of these forms to your reconciliation, click on Choose File, then select your file. Next, you MUST CLICK UPLOAD in order to upload your file into the Reconciliation.

Attendance Upload (Please download Attendance Cover Sheet at this link. Complete the cover sheet, save it, and upload the completed form here.)

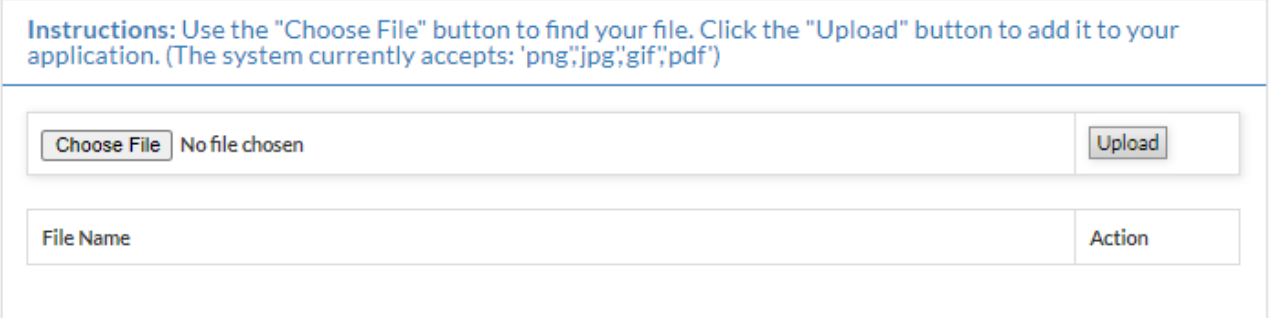

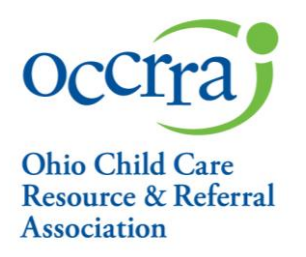

d. Expense Documentation – In this section, you will Upload your expense documentation. You may take a picture of your receipts/documentation or scan and save them as a PDF. To add the expense documentation to this section, click on Choose File, then select your file. Next, you MUST CLICK UPLOAD in order to upload your file into the Reconciliation.

## **Expense Documentation Upload**

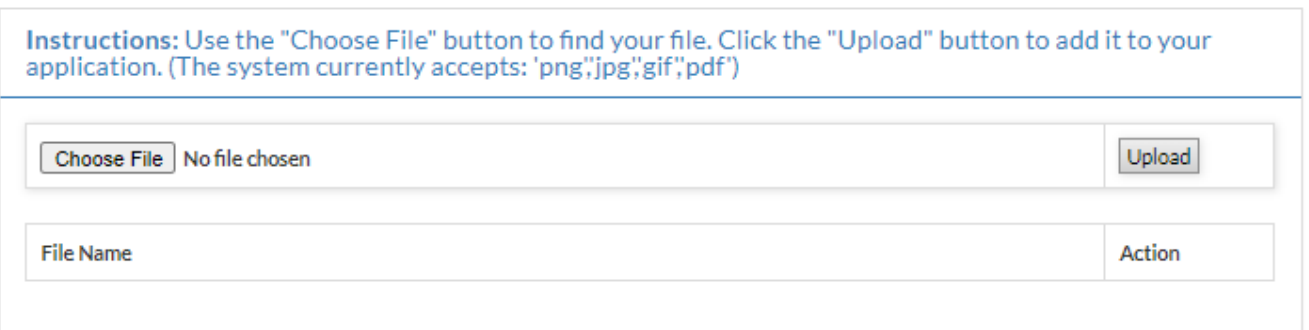

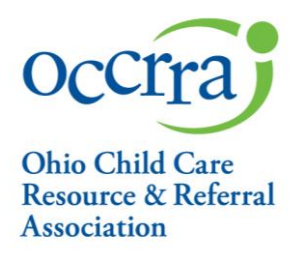

- e. Reconciliation Attestation
	- a. In this section, you will check the attestation statements. Please note: the fourth box will only appear in the case where you have not spent all grant funds in the expense categories and need to pay back any unspent funds. Please sign the application and click Submit. Look for the Success Message notifying you that you have submitted your application.

### **Application Attestation**

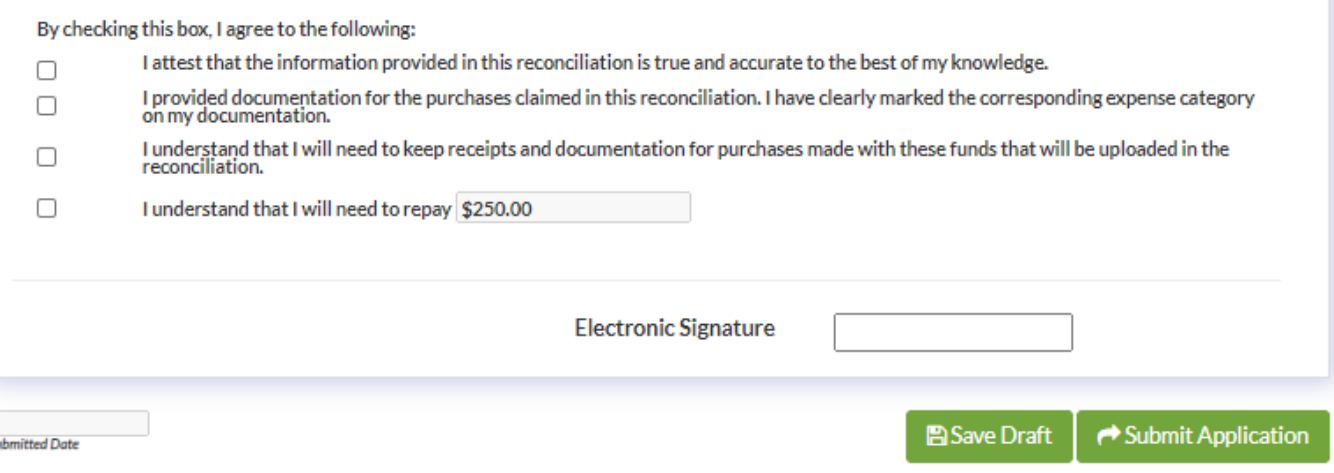

- 6. Reconciliation Processing
	- a. Completed applications with required documentation will be processed in the order received
	- b. Review and payment processes should take no more than twenty (20) business days

**For complete information on the Pandemic Payment Support Grant and Reconciliation Process please refer to<https://occrra.org/> for direct links to Frequently Asked Questions and ODJFS Manual Procedure Letters.**